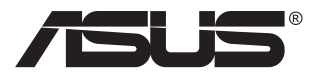

# **PA148CTV-serien LCD-skjerm**

# **Brukerhåndbok**

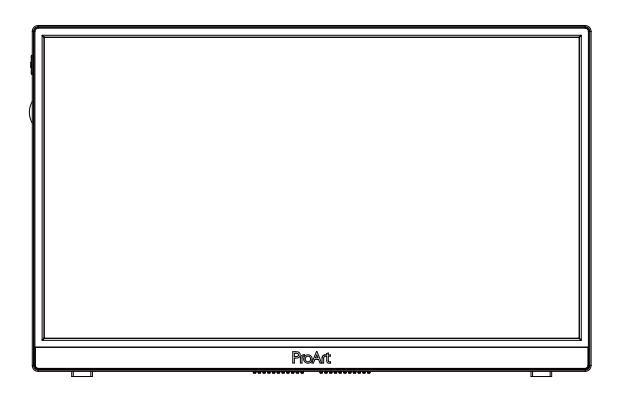

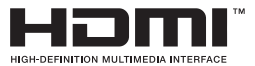

# **Innhaldsliste**

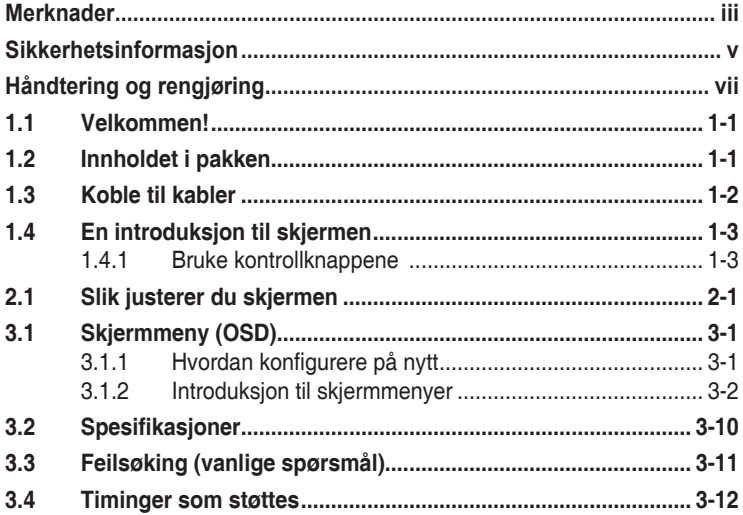

Copyright © 2020 ASUSTeK COMPUTER INC. Alle rettigheter forbeholdt.

Ingen del av denne håndboken, inkludert produktene og programvaren som beskrives i den, med unntak for dokumentasjon som oppbevares av forbrukeren av backuphensyn, kan reproduseres, overføres, transkriberes, lagres i et informasjonsgjenfinningssystem eller oversettes til noe språk i noen form eller på noen måte, uten at godkjenning fra ASUSTeK COMPUTER INC. foreligger. ("ASUS").

Garantien på produktet og servicetilbud vil slutte å gjelde hvis: (1) produktet er reparert, modifisert eller endret, med mindre reparasjonen, modifikasjonen eller endringen er skriftlig godkjent av ASUS; eller (2) serienummeret på produktet er uleselig eller mangler.

ASUS TILBYR DENNE HÅNDBOKEN "SOM DEN ER", UTEN GARANTIER AV NOEN SLAG, VERKEN UTTALTE ELLER IMPLISITTE, INKLUDERT, MEN IKKE BEGRENSET TIL IMPLISITTE GARANTIER OM ELLER TILSTAND AV SALGBARHET ELLER EGNETHET TIL ET BESTEMT FORMÅL. UNDER INGEN OMSTENDIGHETER STÅR ASUS, SELSKAPETS LEDELSE, KONSULENTER, ANSATTE ELLER REPRESENTANTER ANSVARLIG FOR INDIREKTE, SPESIELLE, VILKÅRLIGE ELLER FØLGESMESSIGE SKADER (INKLUDERT ERSTATNING FOR TAP AV INNTEKT, TAP AV FORRETNINGSDRIFT, TAP AV BRUK ELLER DATA ELLER OPPHOLD I FORRETNINGSDRIFT OG LIGNENDE), SELV OM ASUS HAR BLITT UNDERRETTET OM AT SLIKE SKADER KAN OPPSTÅ PÅ GRUNN AV DEFEKTER ELLER FEIL I DENNE HÅNDBOKEN ELLER DETTE PRODUKTET.

SPESIFIKASJONENE OG INFORMASJONEN I DENNE HÅNDBOKEN ER KUN GITT I INFORMASJONSØYEMED, OG KAN TIL ENHVER TID ENDRES UTEN FORVARSEL, OG MÅ IKKE OPPFATTES SOM EN FORPLIKTELSE FRA ASUS' SIDE. ASUS PÅTAR SEG IKKE ANSVAR ELLER ERSTATNINGSANSVAR FOR FEIL ELLER UNØYAKTIGHETER SOM DENNE HÅNDBOKEN MÅTTE INNEHOLDE, INKLUDERT PRODUKTENE OG PROGRAMVAREN SOM BESKRIVES I DEN.

Produkter og firmanavn i denne håndboken kan eller kan ikke være registrerte varemerker eller opphavsrettslig beskyttede merker for sine respektive selskaper, og brukes kun for å identifisere og forklare, og til nytte for eierne, uten forsett om krenkelser.

## **Merknader**

### **FCC-erklæring**

Dette apparatet overholder del 15 av FCC-regelverket. Bruk er underlagt de to følgende forholdene:

- Dette apparatet vil ikke forårsake skadelige forstyrrelser, og
- Apparatet må akseptere innkommende forstyrrelser, inkludert forstyrelser som kan forårsake uønsket operasjon.

Dette apparatet er testet og er funnet å overholde grensene for et digitalt apparat av klasse B, i overensstemmelse med del 15 av FCC-regelverket. Disse grensene er satt for å gi rimelig beskyttelse mot skadelige forstyrrelser ved bruk i hjemmet. Dette apparatet genererer, bruker og kan utstråle radiofrekvensenergi og kan, hvis det ikke settes opp og brukes i henhold til produsentens instruksjoner, forårsake skadelige forstyrrelser i radiokommunikasjon. Det kan imidlertid ikke garanteres at forstyrrelser ikke vil finne sted ved enkelte tilfeller. Hvis apparatet forårsaker skadelige forstyrrelser på radio- eller TV-mottak, noe som kan avgjøres ved å slå apparatet av og på, oppfordres brukeren til å bli kvitt forstyrrelsene på en eller flere av følgende måter:

- Vri på eller flytt mottakerantennen.
- Øk avstanden mellom apparatet og mottakeren.
- Koble apparatet til et strømuttak som er på en annen strømkrets enn den som mottakeren er koblet til.
- Ta kontakt med forhandleren eller en erfaren radio/TV-tekniker for å få hjelp.

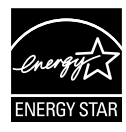

### **MERK: Denne skjermen er ENERGY STAR-sertifisert.**

Dette produktet kvalifiserer for ENERGY STAR® ved fabrikkinnstilling (hjem-konfigurasjon). Hvis du endrer fabrikkinnstillingene, eller aktiverer andre funksjoner, øker du strømforbruket, noe som kan overskride grensene som er nødvendige for å kvalifisere for ENERGY STARklassifisering® . Se ENERGYSTAR.gov (www. Energystar.gov) for mer informasjon om ENERGY STAR® -programmet.

### **Erklæring fra Det canadiske kommunikasjonsdepartementet**

Dette digitale apparatet overskrider ikke klasse B-grensene for utslipp av radiostøy fra digitale apparater, som er beskrevet i Canadian Department of Communications (Det canadiske kommunikasjonsdepartementet) sitt Radio Interference Regulations (regelverk om radioforstyrrelser).

Dette digitale apparatet av klasse B overholder det canadiske ICES-003.

Enheten kan falle ned og forårsake alvorlig personskade eller død. For å unngå skade må denne enheten festes godt til gulv/vegg i samsvar med installasjonsinstruksjonene.

EAC

# **Sikkerhetsinformasjon**

- Før du setter opp skjermen, må du lese nøye gjennom all dokumentasjon som fulgte med i pakken.
- For å unngå brann eller elektrisk støt må skjermen aldri utsettes for regn eller fuktighet.
- Prøv aldri å åpne skjermkabinettet. Den farlige høye spenningen inne i skjermen kan gi alvorlige personskader.
- Hvis strømforsyningen er ødelagt, må du ikke prøve å reparere den selv. Kontakt en kvalifisert tekniker eller forhandleren.
- Før du tar i bruk produktet, må du passe på at alle kabler og ledninger er koblet til riktig, og at strømledningene ikke er skadet. Hvis du oppdager skader, må du umiddelbart kontakte forhandleren.
- Sporene og åpningene bak på og oppå kabinettet brukes til ventilasjon. Ikke blokker disse åpningene. Produktet må aldri plasseres i nærheten av eller over en radiator eller varmekilde med mindre det er rikelig med lufting rundt apparatet.
- Skjermen må kun drives med den typen strømkilde som indikeres på etiketten. Hvis du ikke er sikker på hva slags strømforsyning du har hjemme, kan du kontakte forhandleren eller det lokale strømselskapet.
- Bruk riktig støpsel, som overholder den lokale strømstandarden.
- Ikke overbelast forgreninger og skjøteledninger. Overbelastning kan føre til brann eller elektrisk støt.
- Unngå støv, fuktighet og ekstreme temperaturer. Ikke plasser skjermen på steder der den kan bli våt. Plasser skjermen på en stødig overflate.
- Ta ut kontakten på apparatet i tordenvær eller hvis det ikke skal brukes over lengre tid. Dette beskytter skjermen mot skader på grunn av spenningshopp.
- Du må aldri dytte gjenstander eller søle væske av noe slag inn i åpningene på skjermkabinettet.
- For å sikre at skjermen fungerer tilfredsstillende, må den kun brukes sammen med UL-merkede datamaskiner som har riktig konfigurerte kontakter merket med 100–240 V vekselstrøm.
- Kontakten bør installeres nært utstyret og skal være lett tilgjengelig.
- Hvis du opplever tekniske problemer med skjermen, må du kontakte en kvalifisert tekniker eller forhandleren.
- Pass på at det er en jordingsforbindelse før du kobler støpselet til stikkontakten. Når du kobler fra jordingsforbindelsen, må du huske å koble den fra etter du har trukket støpselet ut av stikkontakten.

### **ADVARSEL**

Bruk av andre enn spesifiserte hodetelefoner kan føre til hørselstap på grunn av overdrevent lydtrykk.

# **Håndtering og rengjøring**

- Før du løfter opp eller flytter skjermen, bør du koble fra kabler og strømledningen. Løft på riktig måte når du flytter skjermen. Når du løfter opp eller bærer skjermen, må du ta tak i endene på skjermen. Ikke løft skjermen etter stativet eller stå på ledningen.
- Rengjøring. Skru av skjermen og ta ut strømledningen. Rengjør skjermen med en lofri, ikke slipende klut. Vanskelige flekker kan fjernes med en klut som er fuktet med et mildt rengjøringsmiddel.
- Ikke bruk rengjøringsmidler som inneholder alkohol eller aceton. Bruk et rengjøringsmiddel som er beregnet for bruk med LCD-skjermer. Ikke spray rengjøringsmiddel rett på skjermen, siden det kan renne inn i skjermen og føre til at man får elektrisk støt.

### **Det følgende er normalt for skjermen:**

- Skjermen kan flimre når den brukes for første gang på grunn av måten fluorescerende lys fungerer på. Skru strømmen av og på med strømknappen for å få flimringen til å forsvinne.
- Det kan være noe ujevn lysstyrke på skjermen avhengig av hva slags mønster du har på skrivebordet.
- Når det samme bildet vises i mange timer på rad, kan et skyggebilde av den foregående skjermen henge igjen når du bytter til et nytt bilde. Skjermen vil etter en tid få normalbildet tilbake, eller du kan skru av strømmen med strømbryteren og la skjermen være avslått i noen timer.
- Hvis skjermen blir svart eller blinker, eller ikke fungerer lenger, må du kontakte forhandleren eller servicesenteret for å få den fikset. Ikke prøv å reparere skjermen selv!

### **Ikoner som brukes i håndboken**

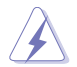

ADVARSEL: Informasjon for å forhindre at du skader deg når du prøver å utføre en oppgave.

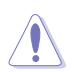

VÆR FORSIKTIG: Informasjon for å forhindre skade på komponentene når du prøver å utføre en oppgave.

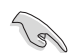

VIKTIG: Fremgangsmåter du MÅ følge for å utføre en oppgave.

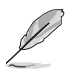

MERK: Tips og ekstra informasjon som kan hjelpe deg å utføre en oppgave.

### **Her finner du mer informasjon**

Det henvises til følgende kilder for mer informasjon og for produkt- og programvareoppdateringer.

#### **1. ASUS' hjemmesider**

ASUS' globale hjemmesider gir deg oppdatert informasjon og ASUS' maskinvare- og programvareprodukter. Det henvises til **http://www.asus.com**

#### **2. Tilleggsdokumentasjon**

Produktpakken kan inneholde tilleggsdokumentasjon som forhandleren har lagt ved. Disse dokumentene er ikke en del av standardpakken.

### **Returtjenester**

ASUS resirkulering- og returprogram kommer fra vår forpliktelse til å ha høyeste standard for beskyttelse av vårt miljø. Vi tror på å tilby løsninger som lar våre kunder forsvarlig resirkulere våre produkter, batterier og andre komponenter og emballasje. Vennligst gå til http://csr.asus.com/english/Takeback.htm for detaljert informasjon om resirkulering i forskjellige regioner.

### **1.1 Velkommen!**

Takk for at du kiøpte denne ASUS® LCD-skjermen!

Den seneste LCD-bredskjermen fra ASUS gir et skarpere, bredere og lysere bilde, i tillegg til at den inneholder en rekke funksjoner og innhold som gir en bedre seeropplevelse.

Med alle funksjonene denne skjermen har, kan du glede deg over en praktisk og behagelig visuell opplevelse!

### **1.2 Innholdet i pakken**

Kontroller at pakken inneholder følgende elementer:

- $\checkmark$  LCD-skierm
- $\checkmark$  Hurtigstartguide
- Garantikort
- USB Type-C-kabel
- Micro HDMI til HDMI-kabel
- $\checkmark$  Fargekalibreringstestrapport
- ProArt-velkomstkort
- USB Type-C til A-adapter
- $\checkmark$  USB C til A-kabel
- Sleeve
- Strømadapter
	- Hvis noen av gjenstandene ovenfor er skadet eller mangler, må du umiddelbart kontakte forhandleren.

A

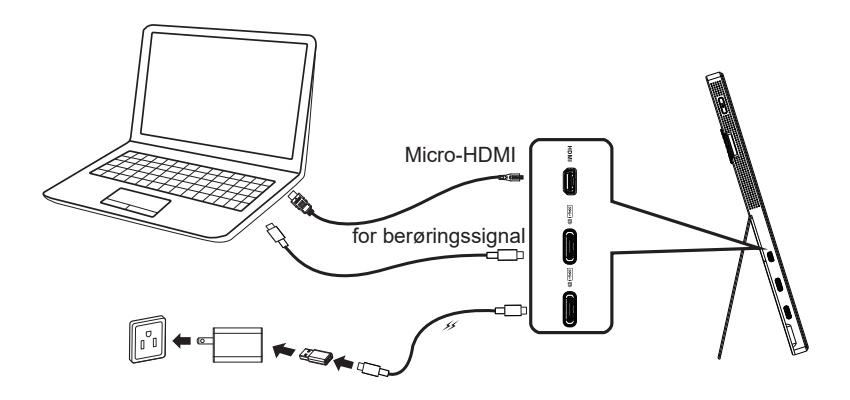

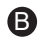

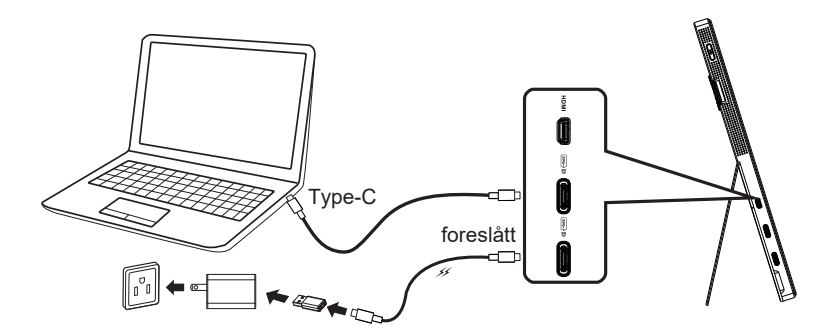

### **1.4 En introduksjon til skjermen**

### **1.4.1 Bruke kontrollknappene**

Bruk kontrollknappene til venstre på skjermen til å justere bildeinnstillingene.

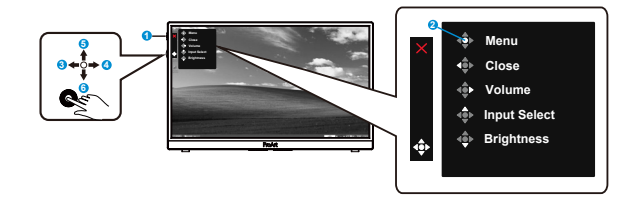

- 1. Strømknapp/strømlampe:
	- Slår skiermen på/av.
	- Fargene på strømlampen indikerer tilstander som vist i tabellen under.

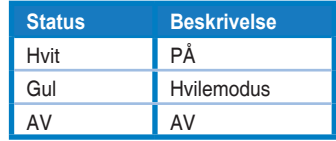

- 2. Menyknapp:
	- Åpner skjermmenyen.
- 3. Lukkeknapp:
	- Lukker skjermmenyen.
	- Trykk knappen for å aktivere skjermmenyen når koblet til en gyldig kilde.
- 4. Volume (Lydstyrke)-knapp
	- Juster lydstyrken.
	- Trykk knappen for å aktivere skjermmenyen når koblet til en gyldig kilde.
- 5. Input Select (Kildevalg)-knapp:
	- Bruk snarveisknappen bytte mellom å bruke HDMI, Type-C1 og USB Type-C2 som inndatasignal.
	- Trykk knappen for å aktivere skjermmenyen når koblet til en gyldig kilde.
- 6. Brightness (Lysstyrke)-knapp:
	- Juster lysstyrkeverdi.
	- Trykk på og hold nede i 5 sekunder for å aktivere/deaktivere tastelåsen.

# **2.1 Slik justerer du skjermen**

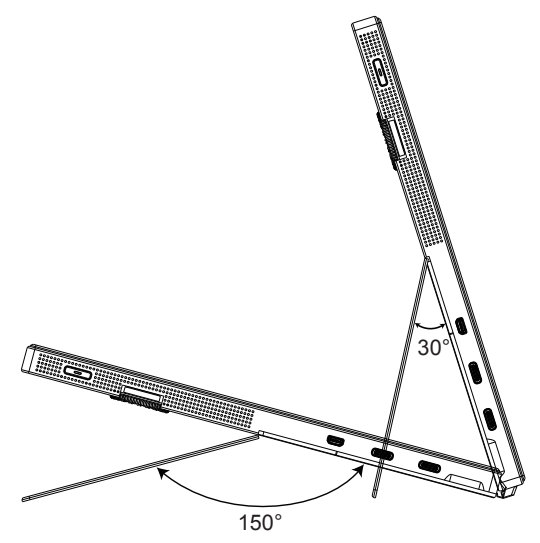

### **3.1 Skjermmeny (OSD)**

### **3.1.1 Hvordan konfigurere på nytt**

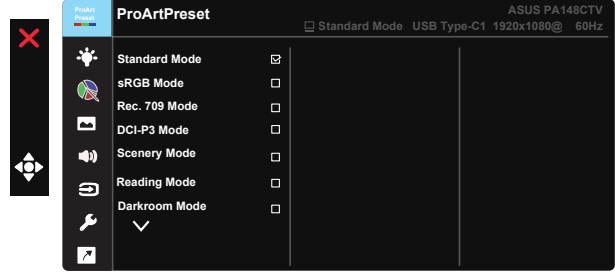

- 1. Trykk midten av 5-veisknappen for å aktivere skjermmenyen.
- 2. Trykk  $\nabla$  og  $\triangle$ -knappene for å veksle mellom valgene i menyen. Når du går fra ett ikon til et annet, blir alternativet uthevet.
- 3. Du velger det merkede elementet på menyen ved å trykke den midtre knappen.
- 4. Trykk  $\nabla$  og  $\triangle$ -knappene for å velge ønsket parameter.
- 5. Trykk den midtre knappen for å åpne justeringslinjen, og bruk ▼- eller -knappene ifølge indikatorene på menyen for å foreta endringer..
- 6. Trykk ◄/► for å gå til venstre/høyre i menyen.

### **3.1.2 Introduksjon til skjermmenyer**

### **1. ProArtPreset**

Denne funksjonen inneholder ni underfunksjoner, som du kan velge slik du vil.

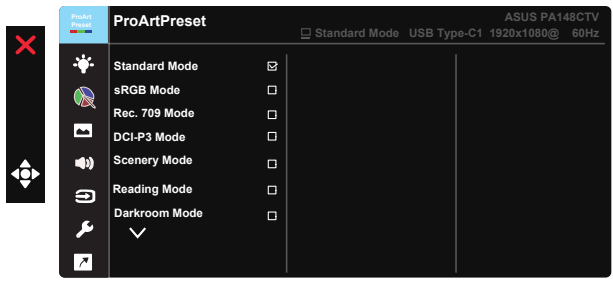

- **• Standard Mode (Standardmodus)**: Beste valg for dokumentredigering.
- **• sRGB Mode (sRGB-modus)**: Kompatibel med sRGB-fargerom. sRGBmodus er det beste alternativet når du skal redigere dokumenter.
- **• Rec.709 Mode (Rec.709-modus)**: Kompatibel med Rec.709 fargerommet.
- **• DCI-P3 Mode (DCI-P3-modus):** Kompatibel med DCI-P3-fargerommet.
- **• Scenery Mode (Landskapsmodus):** Det beste valget for å vise naturbilder.
- **• Reading Mode (Lesemodus):** Dette er det beste alternativet når du skal lese bøker.
- **• Darkroom Mode (Mørkerommodus):** Dette er det beste alternativet ved svakt omgivelseslys.
- **• User Mode 1 (Brukermodus 1):** Lar deg foreta fargejusteringer i Advanced Setting (Avanserte innstillinger).
- **• User Mode 2 (Brukermodus 2):** Lar deg foreta fargejusteringer i Advanced Setting (Avanserte innstillinger).

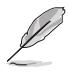

- ASCR kan ikke konfigureres av brukeren i modusene Standard, sRGB, Rec.709 og DCI-P3.
- Gamma kan ikke konfigureres av brukeren i modusene sRGB, DCI-P3 og Scenery Mode (Landskapsmodus).
- Color Temp. (Fargetemp.), Brightness (Lysstyrke), Contrast (Kontrast), Saturation (Metning), Hue (Fargetone), ProArt Palette/Color (ProArt-palett/farge) og Black Level (Svartnivå) kan ikke konfigureres av brukeren i sRGB mode (sRGB-modus).

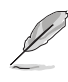

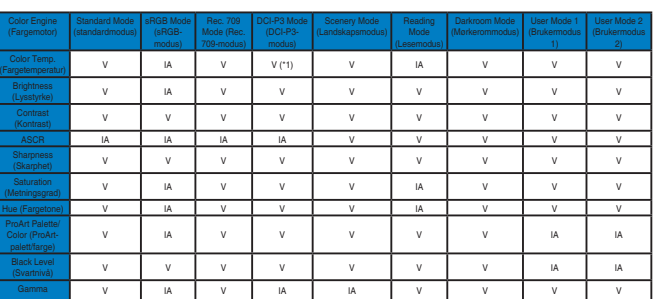

V: justerbar

IA: funksjon deaktivert

- (\*1) Kun 6500K og P3-Theater (standard)
- (\*2) Kun 6500K (standard) og 9300K

### **2. Blue Light Filter (Blålysfilter)**

Justere energinivået til blått lys fra LED-bakgrunnsbelysningen.

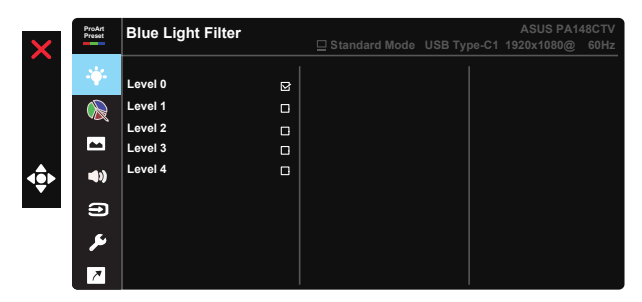

**• Level 0 (Nivå 0)**: Ingen endring.

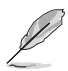

- Når Blue Light Filter (Blålysfilter) er aktivert, vil standardinnstillingene til standard Mode (standardmodus) automatisk importeres.
- Brightness (Lysstyrken) kan settes mellom Level 1 (nivå 1) og Level 3 (nivå 3) av brukeren.
- Level 4 (Nivå 4) er optimalisert innstilling. Det er i samsvar med TUV-sertifisering for lavt blått lys. Brightness (Lysstyrken) kan ikke konfigureres av brukeren.

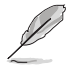

Se følgende for å unngå å anstrenge øynene.

- Man bør ta litt tid borte fra skjermen hvis man arbeider lenge. Man bør ta korte pause (minst 5 minutter) når man har jobbet på datamaskinen kontinuerlig i cirka 1 time. Det er mer effektivt å ta korte, hyppige pauser enn én lang pause.
- For å minimere at øynene blir anstrengt og tørre bør man hvile øynene med jevne mellomrom ved å fokusere på ting som er langt borte.
- Øyeøvelser kan bidra til å redusere belastningen på øynene. Gjenta disse øvelsene ofte. Hvis øynene fortsatt er anstrengt, bør du oppsøke lege. Øyeøvelser: (1) Se gjentatt opp og ned (2) Rull øynene sakte (3) Beveg øynene på skrått.
- Blått lys med høy energi kan anstrenge øynene og føre til AMD (aldersrelatert makuladegenerasjon). Blålysfilteret reduserer 70 % (maks.) farlig blått lys for å unngå CVS (maskinsynsyndrom).

### **3. ProArtPalette**

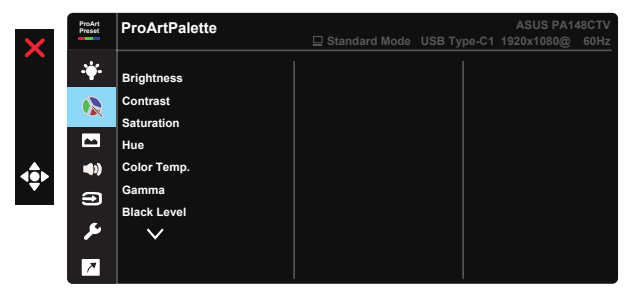

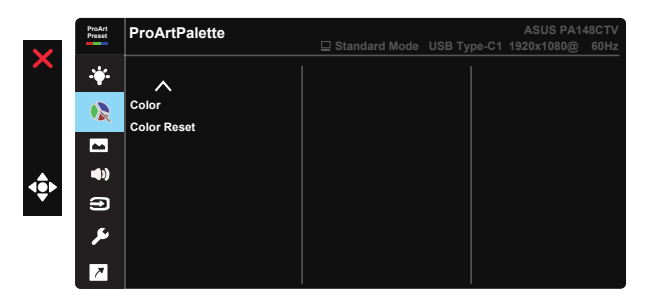

- **• Brightness (Lysstyrke)**: Du kan justere bildeskarpheten fra 0 til 100.
- **• Contrast (Kontrast):** Du kan justere bildeskarpheten fra 0 til 100.
- **• Saturation (Metningsgrad)**: Du kan justere bildeskarpheten fra 0 til 100.
- **• Hue (Fargetone):** Bytter bildefargen mellom grønn og fiolett
- **• Color Temp. (Fargetemperatur)**: Inneholder fem forhåndsinnstilte fargemoduser: 9300K, 6500K, 5500K, 5000K og P3-Theater.
- **• Gamma:** Inneholder fem gammamoduser: 1.8, 2.0, 2.2, 2.4, 2.6.
- **• Black Level (Svartnivå)**: For å justere det initialiserte første signalnivået til det mørkeste grånivået.
- **• Color (Farge)**:
	- \* Justering av Six-axis Hue (fargetone i seks) retninger.
	- \* Justering av Six-axis Saturation (fargemetning i seks) retninger.
	- \* Justerer forsterkningsnivå for R, G, B.
	- \* Justerer forskyvningsverdier for R, G, B.

### **• Color Reset (Fargetilbakestilling)**:

- \* Tilbakestille farge i gjeldende modus:
- Tilbakestiller fargeinnstillingene i den gjeldende fargemodusen til verdiene i fabrikkinnstillingen.

\* Tilbakestille farge i alle modusene:

Tilbakestiller fargeinnstillingene i alle fargemodusene til verdiene i fabrikkinnstillingen.

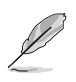

P3-Theater (P3-Kino) er bare tilgjengelig når DCI-P3 Mode (DCI-P3-modus) er aktivert.

### **4. Image (Bilde)**

Du kan justere Sharpness (Skarphet), Trace Free, Aspect Control (Sideforhold), Input Range (Inngangsområde) og ASCR fra denne hovedfunksjonen.

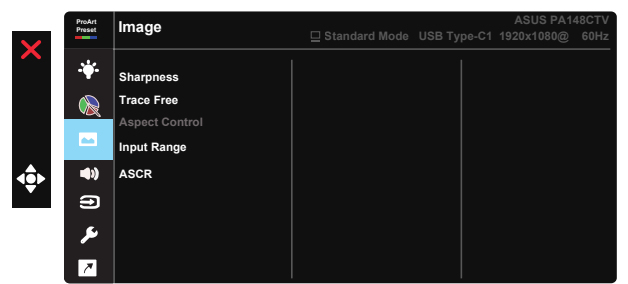

- **• Sharpness (Skarphet):** Justerer bildeskarpheten. Du kan justere bildeskarpheten fra 0 til 100.
- **• Trace Free:** Gir raskere reaksjonstid med Over Drive-teknologi. Kan justeres fra 0, det tregeste, til 100, det raskeste.
- **• Aspect Control (Sideforhold):** Justerer sideforholdet til Full, 4:3.

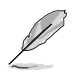

4:3 er bare tilgjengelig når inngangskilden er i 4:3-format.

- **• Input Range (Inngangsområde):** Juster inngangsområdet til Auto, Full (Fullstendig) og Limited 16-235.
- **• ASCR:** Velg ON (PÅ) eller OFF (AV) for å aktivere eller deaktivere dynamisk kontrastforhold-funksjonen.

#### **5. Sound (Lyd)**

Du kan justere Volume (Lydstyrke) og Mute (Demp) fra denne hovedfunksjonen.

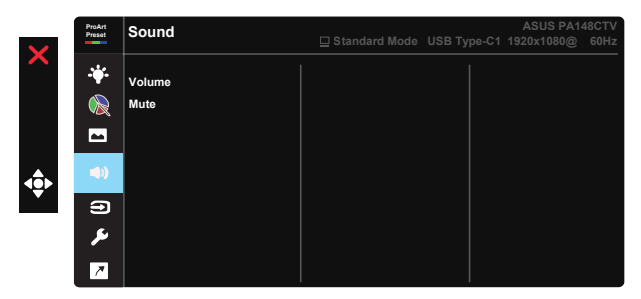

- **• Volume (Lydnivå)**: Her justerer du utlydnivået.
- **• Mute (Demp)**: Velg lyddemping PÅ eller AV.

### **6. Input Select (Valg av kilde)**

Velg inngangskilde fra HDMI, USB Type-C1, USB Type-C2.

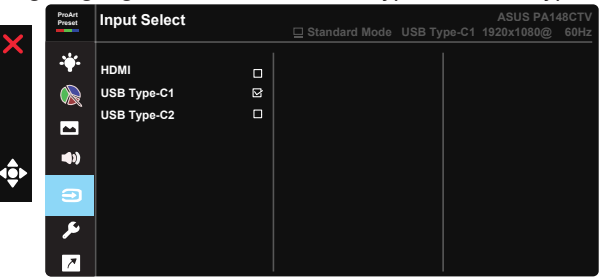

### **7. System Setup (Systemoppsett)**

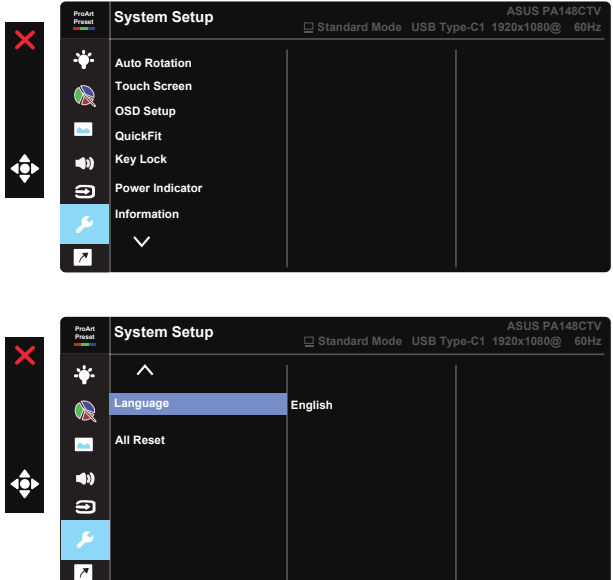

- **• Auto Rotation (Auto-rotasjon):** For å aktivere/deaktivere rotere bilde automatisk. Vær oppmerksom på at funksjonen for automatisk rotasjon bare fungerer under Windows OS når Chroma Tune-programvaren installeres.
- **• Touch Screen (Berøringsskjerm):** ProArt Display PA148CTV er en berøringsskjerm som bruker en 10 punkters berøringspanelteknologi. Den må brukes med et nytt OS, som Windows 10. Du kan bruke berøring med en enkelt finger, eller flerfingerberøring med opp til 10 berøringspunkter samtidig.

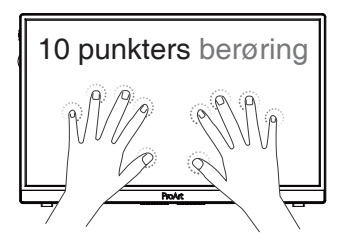

- **• OSD Setup (Oppsett av skjermmeny):** Justerer OSD Timeout (Tidsavbrudd for skjermmeny), DDC/CI og Transparency (Gjennomsiktighet) for skjermmenyen.
- **• QuickFit:** Gir brukeren forhåndsvisning av dokumentet eller fotooppsettet direkte på skjermen uten å skrive ut testeksemplarer.
	- \* Ruler (Linjal): Dette mønsteret viser en fysiske linjal på toppen og venstre side. Du kan holde inne ◀ Tilbake-knappen i mer enn 3 sekunder for å bytte mellom metriske og britiske mål.

```
5
10
15 20 25
30
5
10
15
*  Alignment (Justering): Gjør det enklere for designere og andre
    brukere å organisere innhold og layout på en side for å oppnå
   konsekvens i utseende og følelse.
```
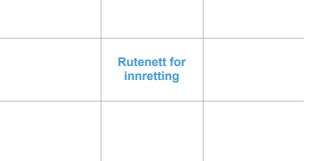

\* Square (Kvadrat): Vis et kvadrat i midten.

- **• Key Lock (Tastelås):** Deaktiver alle nøkkelfunksjoner. Ved å trykke nedknappen i mer enn fem sekunder kan du deaktivere tastelåsen.
- **• Power Indicator (Strømindikator):** Skru strømlampen på/av.
- **• Information (Informasjon):** Viser informasjon om skjermen.
- **• Language (Språk):** Velg skjermmenyspråk. Du kan velge mellom: **engelsk, fransk, tysk, spansk, italiensk, nederlandsk, russisk, polsk, tsjekkisk, kroatisk, ungarsk, rumensk, portugisisk, tyrkisk, forenklet kinesisk, tradisjonell kinesisk, japansk, koreansk, persisk, thai og indonesisk.**
- **• All Reset (Nullstill alt):** Velg "Yes (Ja)" for å tilbakestille alle innstillinger til fabrikkinnstillinger.

### **8. Shortcut (Snarvei)**

Dette alternativet lar deg stille inn tre hurtigtaster. Brukeren kan velge mellom Blue Light Filter (Blålysfilter), Brightness (lysstyrke), Contrast (Kontrast), Input Select (Inngangsvalg), Color Temp. (Fargetemperatur), Volume (Volum), sRGB Mode (sRGB-modus), Rec.709 Mode (Rec.709-modus), DCI-P3 Mode (DCI-P3-modus), User Mode 1 (Brukermodus 1), User Mode 2 (Brukermodus 2) og angi som hurtigtast.

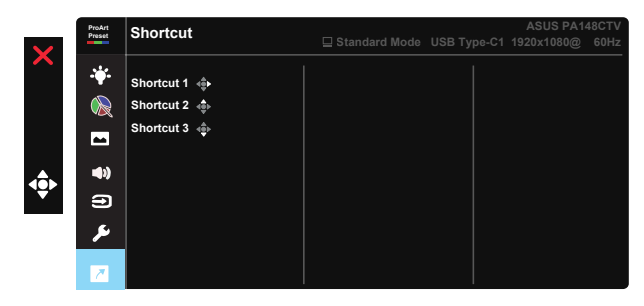

# **3.2 Spesifikasjoner**

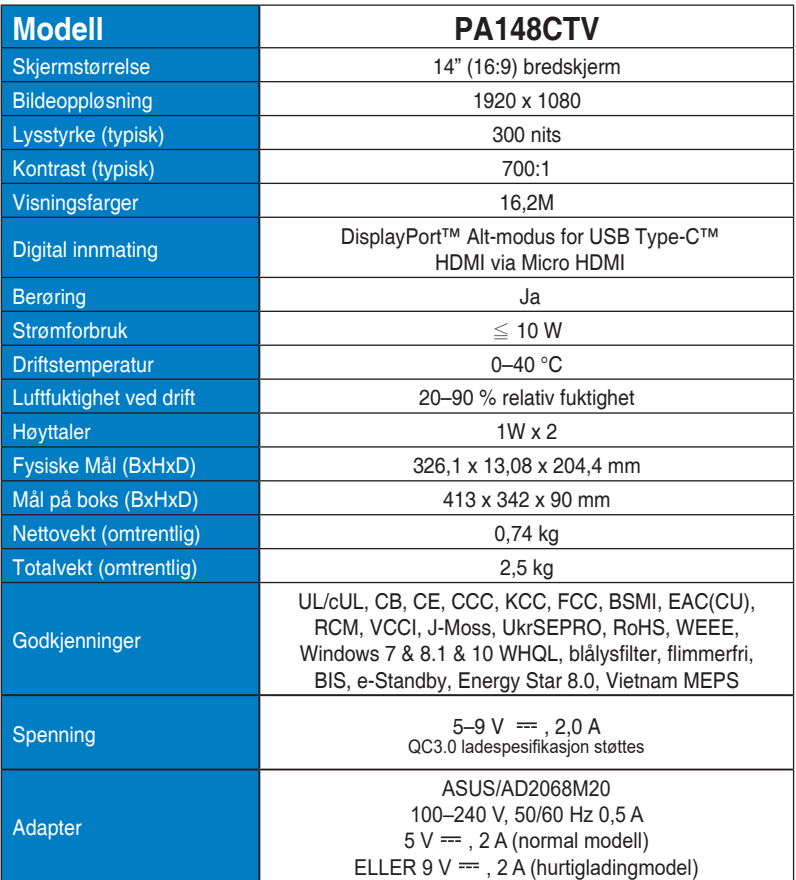

# **3.3 Feilsøking (vanlige spørsmål)**

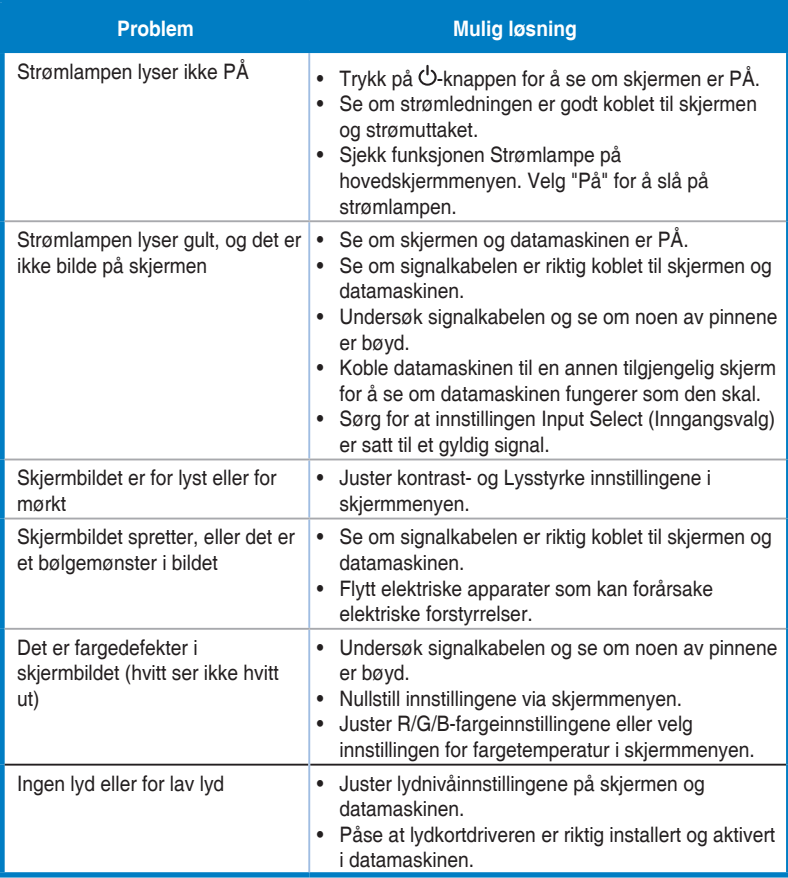

### **3.4 Timinger som støttes**

### **Primærinnstillinger som støttes på PC**

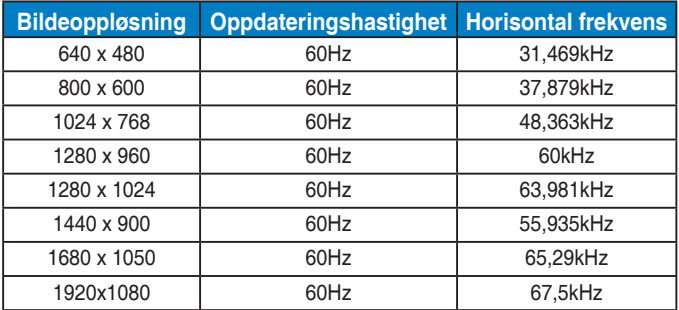

### **VESA-modi, innstillinger som kan endres av brukeren**

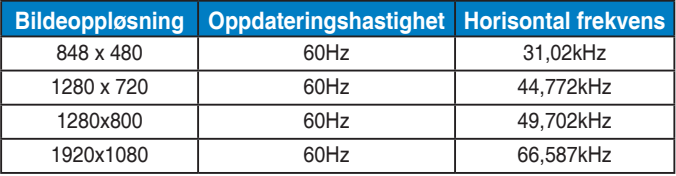

**\* Modi som ikke finnes i tabellene ovenfor, støttes kan hende ikke. For optimal oppløsning anbefaler vi deg å velge en av modusene i tabellene ovenfor.**